# **E**hipsmall

Chipsmall Limited consists of a professional team with an average of over 10 year of expertise in the distribution of electronic components. Based in Hongkong, we have already established firm and mutual-benefit business relationships with customers from,Europe,America and south Asia,supplying obsolete and hard-to-find components to meet their specific needs.

With the principle of "Quality Parts,Customers Priority,Honest Operation,and Considerate Service",our business mainly focus on the distribution of electronic components. Line cards we deal with include Microchip,ALPS,ROHM,Xilinx,Pulse,ON,Everlight and Freescale. Main products comprise IC,Modules,Potentiometer,IC Socket,Relay,Connector.Our parts cover such applications as commercial,industrial, and automotives areas.

We are looking forward to setting up business relationship with you and hope to provide you with the best service and solution. Let us make a better world for our industry!

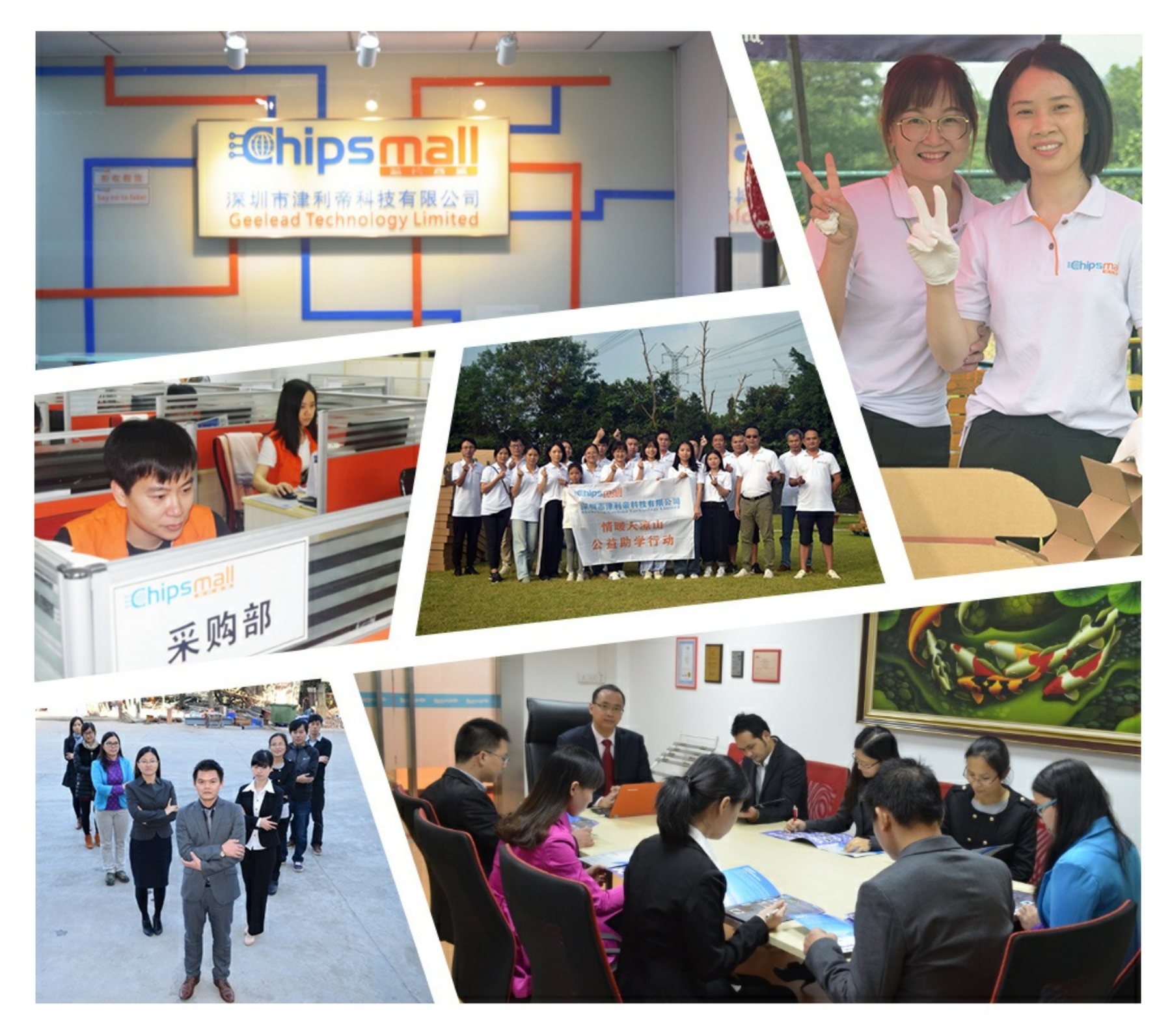

# Contact us

Tel: +86-755-8981 8866 Fax: +86-755-8427 6832 Email & Skype: info@chipsmall.com Web: www.chipsmall.com Address: A1208, Overseas Decoration Building, #122 Zhenhua RD., Futian, Shenzhen, China

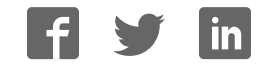

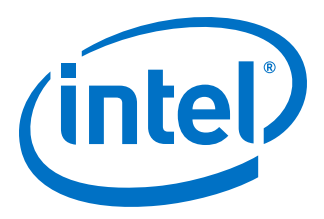

# **1G/2.5G/5G/10G Multi-rate Ethernet PHY Intel Stratix 10 FPGA IP User Guide**

Updated for Intel® Quartus® Prime Design Suite: **18.0**

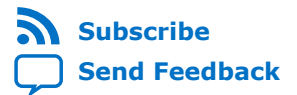

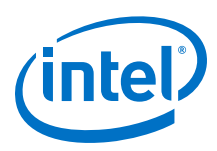

# **Contents**

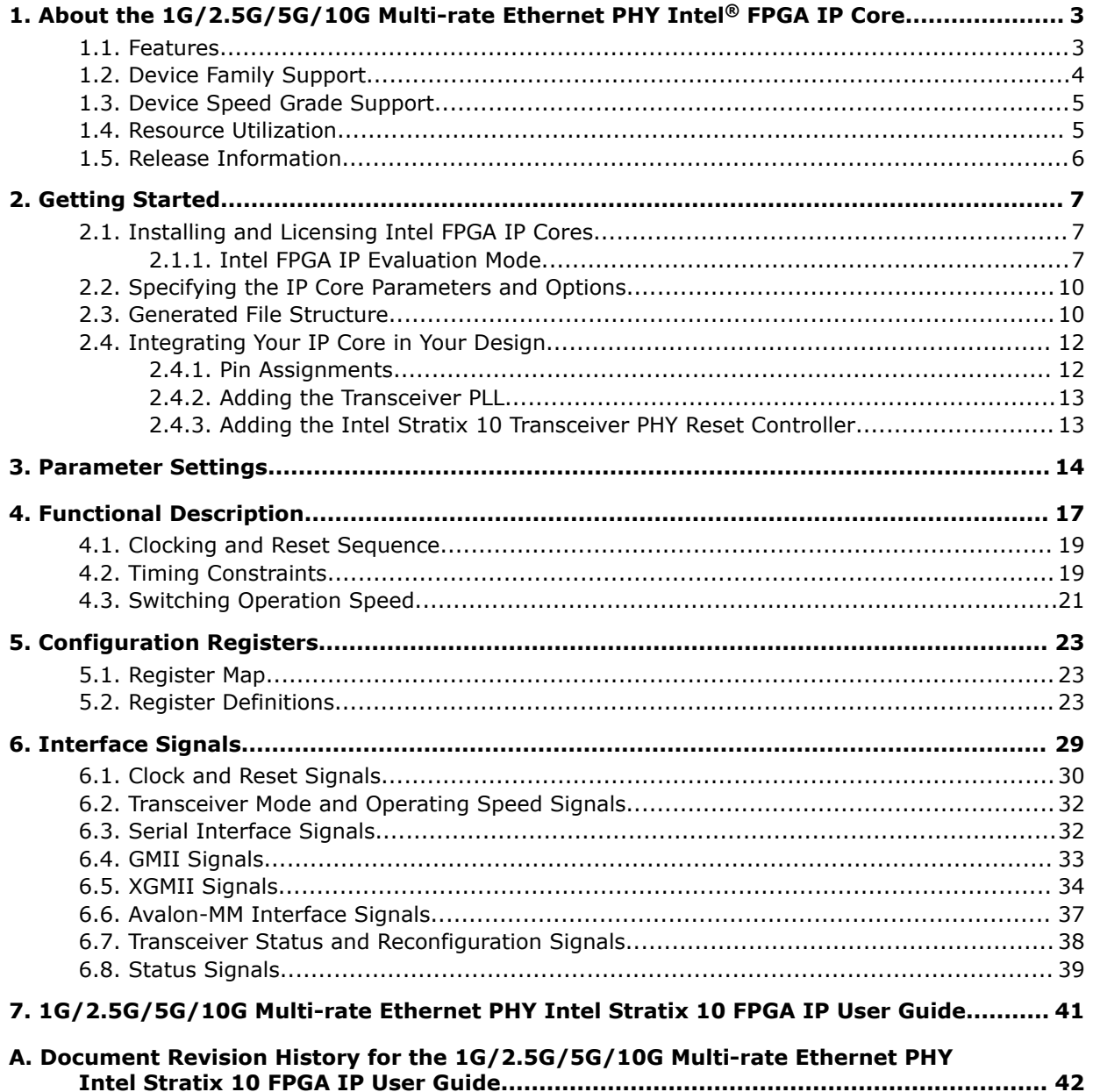

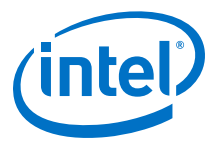

# **1. About the 1G/2.5G/5G/10G Multi-rate Ethernet PHY Intel® FPGA IP Core**

The 1G/2.5G/5G/10G Multi-rate Ethernet PHY Intel® FPGA IP core for Intel Stratix® 10 devices (L- and H-Tiles) implements the Ethernet protocol as defined in the *IEEE 802.3 2005 Standard*. It consists of a physical coding sublayer (PCS) function and an embedded physical media attachment (PMA). You can dynamically switch the PHY operating speed.

*Note:* Intel FPGAs implement and support the required Media Access Control (MAC), PHY (PCS + PMA) IP to interface in a chip-to-chip or chip-to-module channel with external MGBASE-T and NBASE-T PHY standard devices. You are required to use an external PHY device to drive any copper media.

#### **Related Information**

- Introduction to Intel FPGA IP Cores Provides general information about all Intel FPGA IP cores, including parameterizing, generating, upgrading, and simulating IP cores.
- Generating a Combined Simulator Setup Script Create simulation scripts that do not require manual updates for software or IP version upgrades.
- Project Management Best Practices Guidelines for efficient management and portability of your project and IP files.

# **1.1. Features**

### **Table 1. 1G/2.5G/5G/10G Multi-rate Ethernet PHY Intel FPGA IP Core Features**

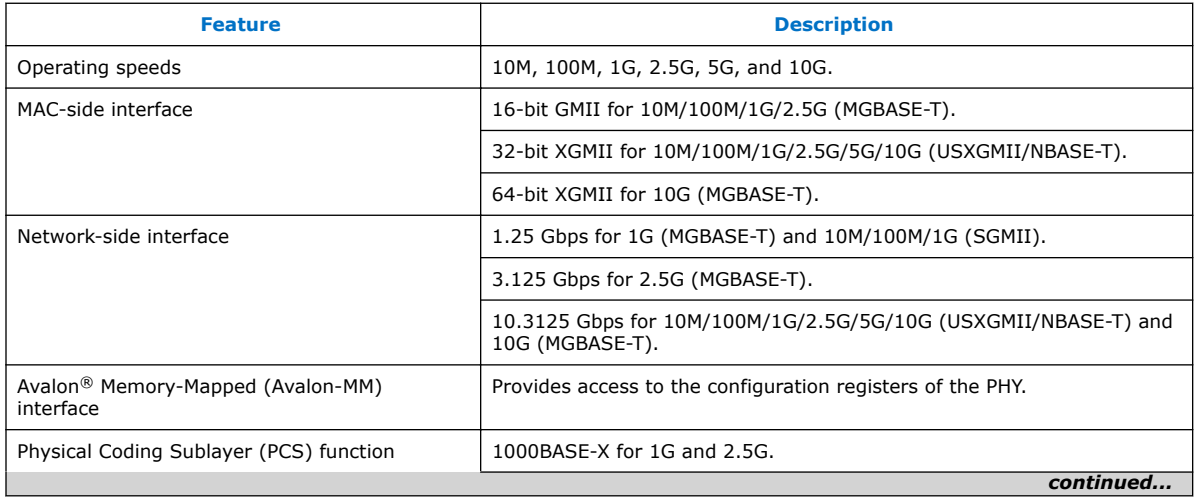

Intel Corporation. All rights reserved. Intel, the Intel logo, Altera, Arria, Cyclone, Enpirion, MAX, Nios, Quartus and Stratix words and logos are trademarks of Intel Corporation or its subsidiaries in the U.S. and/or other countries. Intel warrants performance of its FPGA and semiconductor products to current specifications in accordance with Intel's standard warranty, but reserves the right to make changes to any products and services at any time without notice. Intel assumes no responsibility or liability arising out of the application or use of any information, product, or service described herein except as expressly agreed to in writing by Intel. Intel customers are advised to obtain the latest version of device specifications before relying on any published information and before placing orders for products or services. \*Other names and brands may be claimed as the property of others.

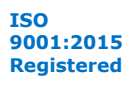

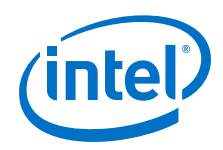

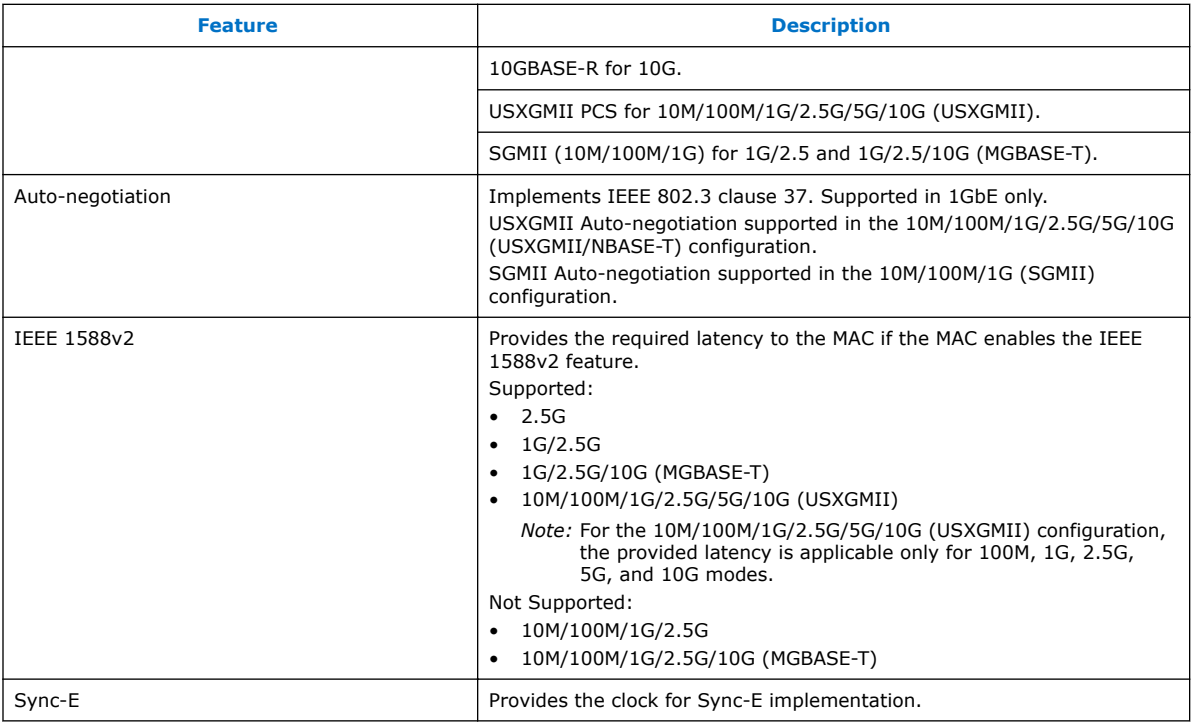

## **Related Information**

IEEE website

For more information on IEEE 802.3.2005 and IEEE 1588 standards.

# **1.2. Device Family Support**

## **Table 2. Intel FPGA IP Core Device Support Levels**

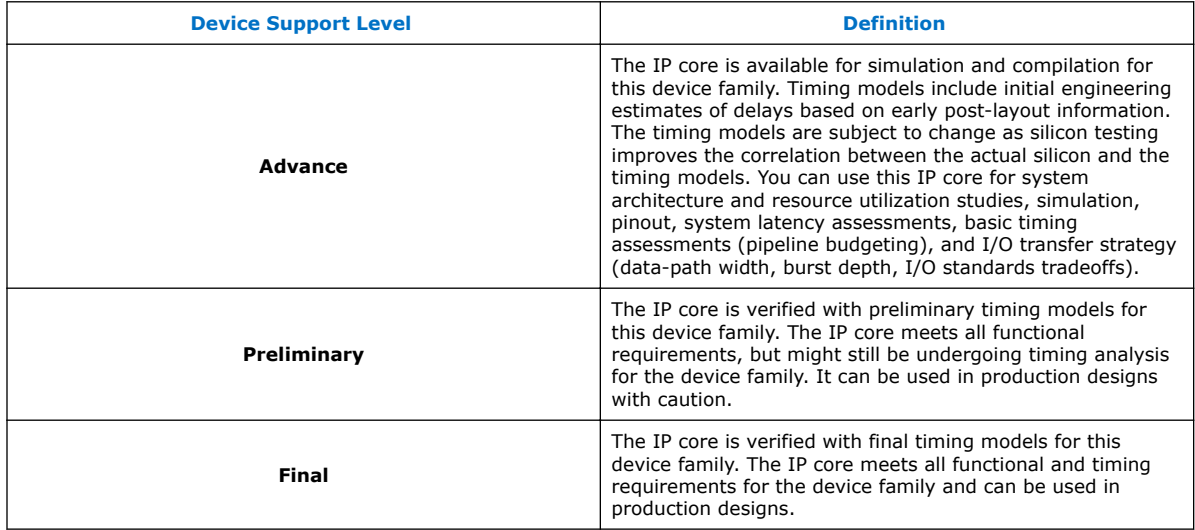

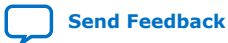

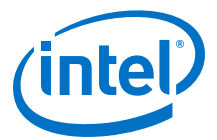

## **Table 3. Device Family Support for the 1G/2.5G/5G/10G Multi-rate Ethernet PHY Intel FPGA IP Core**

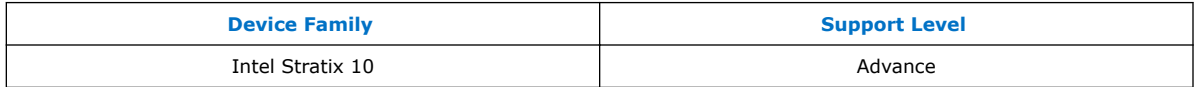

# **1.3. Device Speed Grade Support**

## **Table 4. Slowest Supported Device Speed Grades**

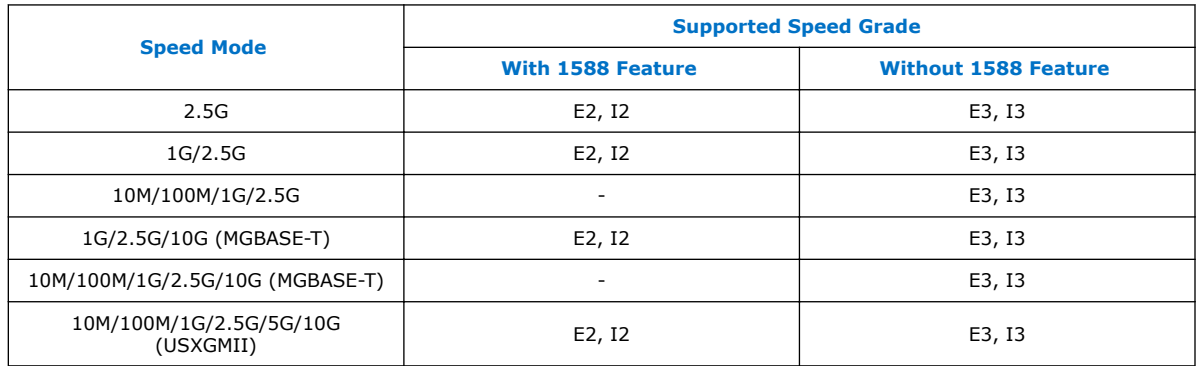

# **1.4. Resource Utilization**

The following estimates are obtained by compiling the PHY IP core for Intel Stratix 10 devices using Intel Quartus® Prime software.

### **Table 5. Resource Utilization**

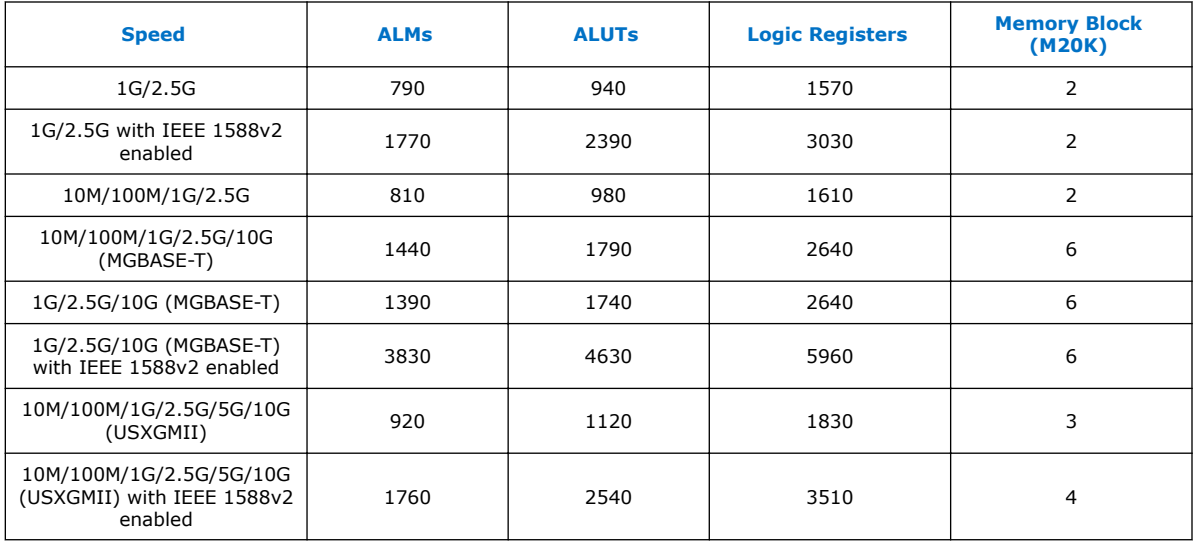

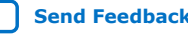

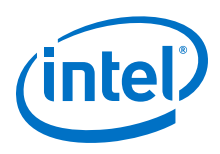

# **1.5. Release Information**

# **Table 6. Release Information**

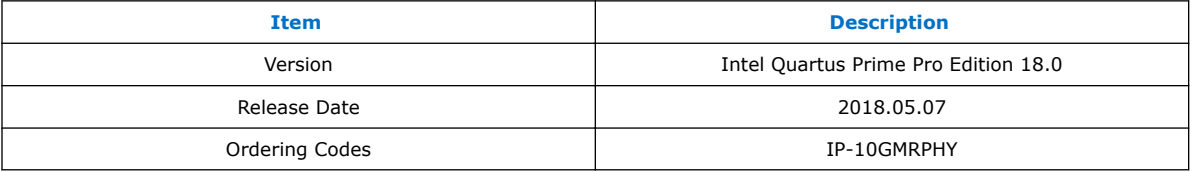

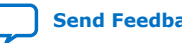

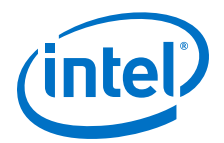

# **2. Getting Started**

The following section explains how to install, parameterize, simulate, and initialize the 1G/2.5G/5G/10G Multi-rate Ethernet PHY Intel FPGA IP core.

# **2.1. Installing and Licensing Intel FPGA IP Cores**

The Intel Quartus Prime software installation includes the Intel FPGA IP library. This library provides many useful IP cores for your production use without the need for an additional license. Some Intel FPGA IP cores require purchase of a separate license for production use. The Intel FPGA IP Evaluation Mode allows you to evaluate these licensed Intel FPGA IP cores in simulation and hardware, before deciding to purchase a full production IP core license. You only need to purchase a full production license for licensed Intel IP cores after you complete hardware testing and are ready to use the IP in production.

The Intel Quartus Prime software installs IP cores in the following locations by default:

# **Figure 1. IP Core Installation Path**

## **intelFPGA(\_pro)**

**quartus** - Contains the Intel Quartus Prime software

**ip** - Contains the Intel FPGA IP library and third-party IP cores

**altera -** Contains the Intel FPGA IP library source code

**T** <IP name> - Contains the Intel FPGA IP source files

# **Table 7. IP Core Installation Locations**

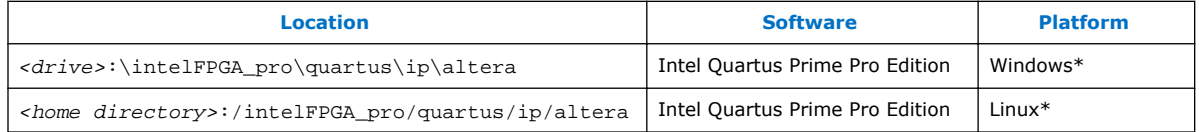

# **2.1.1. Intel FPGA IP Evaluation Mode**

The free Intel FPGA IP Evaluation Mode allows you to evaluate licensed Intel FPGA IP cores in simulation and hardware before purchase. Intel FPGA IP Evaluation Mode supports the following evaluations without additional license:

- Simulate the behavior of a licensed Intel FPGA IP core in your system.
- Verify the functionality, size, and speed of the IP core quickly and easily.
- Generate time-limited device programming files for designs that include IP cores.
- Program a device with your IP core and verify your design in hardware.

Intel Corporation. All rights reserved. Intel, the Intel logo, Altera, Arria, Cyclone, Enpirion, MAX, Nios, Quartus and Stratix words and logos are trademarks of Intel Corporation or its subsidiaries in the U.S. and/or other countries. Intel warrants performance of its FPGA and semiconductor products to current specifications in accordance with Intel's standard warranty, but reserves the right to make changes to any products and services at any time without notice. Intel assumes no responsibility or liability arising out of the application or use of any information, product, or service described herein except as expressly agreed to in writing by Intel. Intel customers are advised to obtain the latest version of device specifications before relying on any published information and before placing orders for products or services. \*Other names and brands may be claimed as the property of others.

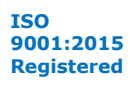

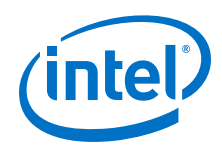

Intel FPGA IP Evaluation Mode supports the following operation modes:

- **Tethered**—Allows running the design containing the licensed Intel FPGA IP indefinitely with a connection between your board and the host computer. Tethered mode requires a serial joint test action group (JTAG) cable connected between the JTAG port on your board and the host computer, which is running the Intel Quartus Prime Programmer for the duration of the hardware evaluation period. The Programmer only requires a minimum installation of the Intel Quartus Prime software, and requires no Intel Quartus Prime license. The host computer controls the evaluation time by sending a periodic signal to the device via the JTAG port. If all licensed IP cores in the design support tethered mode, the evaluation time runs until any IP core evaluation expires. If all of the IP cores support unlimited evaluation time, the device does not time-out.
- **Untethered**—Allows running the design containing the licensed IP for a limited time. The IP core reverts to untethered mode if the device disconnects from the host computer running the Intel Quartus Prime software. The IP core also reverts to untethered mode if any other licensed IP core in the design does not support tethered mode.

When the evaluation time expires for any licensed Intel FPGA IP in the design, the design stops functioning. All IP cores that use the Intel FPGA IP Evaluation Mode time out simultaneously when any IP core in the design times out. When the evaluation time expires, you must reprogram the FPGA device before continuing hardware verification. To extend use of the IP core for production, purchase a full production license for the IP core.

You must purchase the license and generate a full production license key before you can generate an unrestricted device programming file. During Intel FPGA IP Evaluation Mode, the Compiler only generates a time-limited device programming file (*<project name>*\_time\_limited.sof) that expires at the time limit.

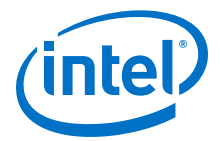

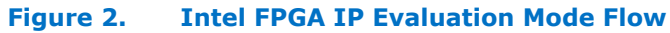

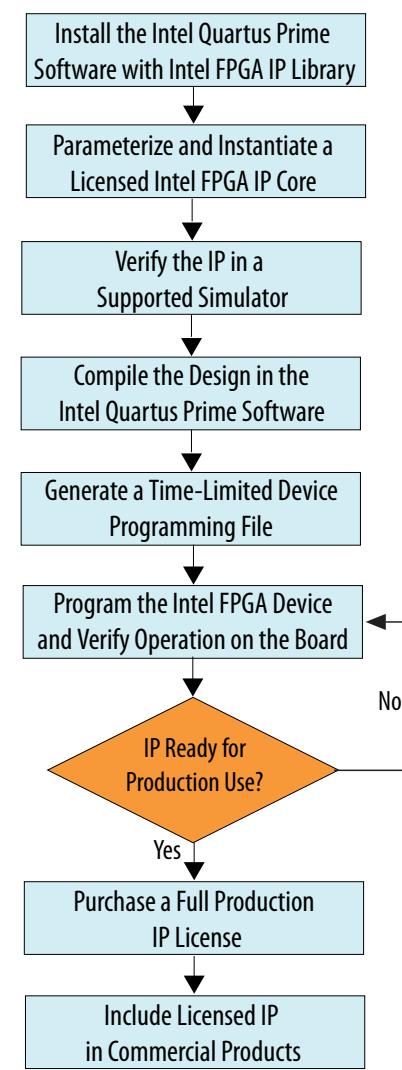

*Note:* Refer to each IP core's user guide for parameterization steps and implementation details.

> Intel licenses IP cores on a per-seat, perpetual basis. The license fee includes firstyear maintenance and support. You must renew the maintenance contract to receive updates, bug fixes, and technical support beyond the first year. You must purchase a full production license for Intel FPGA IP cores that require a production license, before generating programming files that you may use for an unlimited time. During Intel FPGA IP Evaluation Mode, the Compiler only generates a time-limited device programming file (*<project name>*\_time\_limited.sof) that expires at the time limit. To obtain your production license keys, visit the Self-Service Licensing Center or contact your local Intel FPGA representative.

> The Intel FPGA Software License Agreements govern the installation and use of licensed IP cores, the Intel Quartus Prime design software, and all unlicensed IP cores.

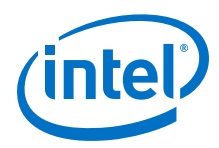

### **Related Information**

- Intel Quartus Prime Licensing Site
- Intel FPGA Software Installation and Licensing

# **2.2. Specifying the IP Core Parameters and Options**

The 1G/2.5G/5G/10G Multi-rate Ethernet PHY Intel FPGA IP parameter editor allows you to quickly configure your custom IP variation. Use the following steps to specify IP core options and parameters in the Intel Quartus Prime Pro Edition software:

- 1. In the Intel Quartus Prime Pro Edition, click **File** ➤ **New Project Wizard** to create a new Intel Quartus Prime project, or **File** ➤ **Open Project** to open an existing Intel Quartus Prime project. The wizard prompts you to specify a device.
- 2. In the IP Catalog (**Tools** ➤ **IP Catalog**), locate and double-click **1G/ 2.5G/5G/10G Multi-rate Ethernet PHY Intel FPGA IP** core to customize. The **New IP Variant** window appears.
- 3. Specify a top-level name for your custom IP variation. The parameter editor saves the IP variation settings in a file named *<your\_ip>*.ip.
- 4. Click **Create**. The parameter editor appears.
- 5. Specify the parameters for your IP core variation in the parameter editor. Refer to *Parameter Settings* for information about specific IP core parameters.
- 6. Optionally, to generate a MAC+PHY simulation testbench or compilation and hardware design example, follow the instructions in the *Low Latency Ethernet 10G MAC Intel Stratix 10 FPGA IP Design Example User Guide*.
- 7. Click **Generate HDL**. The **Generation** dialog box appears.
- 8. Specify output file generation options, and then click **Generate**. The IP variation files generate according to your specifications.
- 9. Click **Finish**. The parameter editor adds the top-level .ip file to the current project automatically. If you are prompted to manually add the .ip file to the project, click **Project** ➤ **Add/Remove Files in Project** to add the file.
- 10. After generating and instantiating your IP variation, make appropriate pin assignments to connect ports.

### **Related Information**

- Low Latency Ethernet 10G MAC Intel FPGA IP User Guide
- Low Latency Ethernet 10G MAC Intel Stratix 10 FPGA IP Design Example User Guide
- Parameter Settings on page 14

# **2.3. Generated File Structure**

The Intel Quartus Prime Pro Edition software generates the following IP core output file structure.

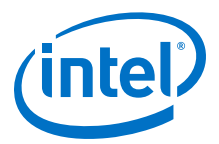

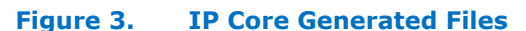

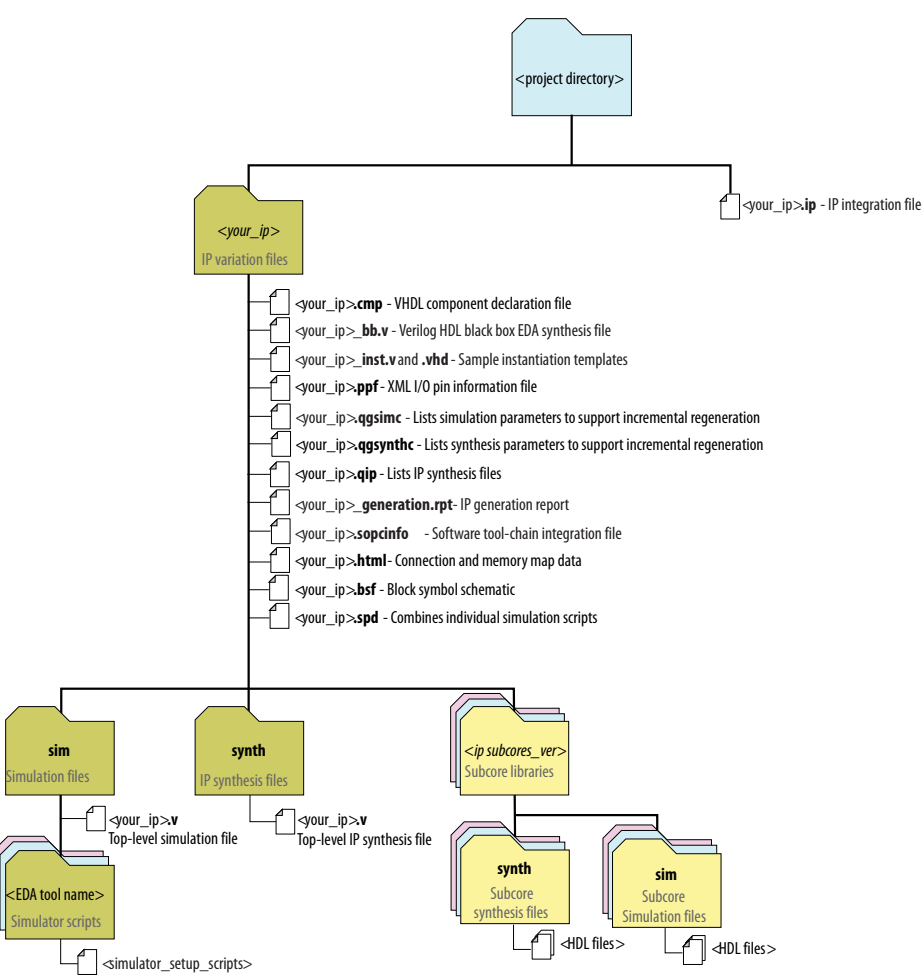

### **Table 8. IP Core Generated Files**

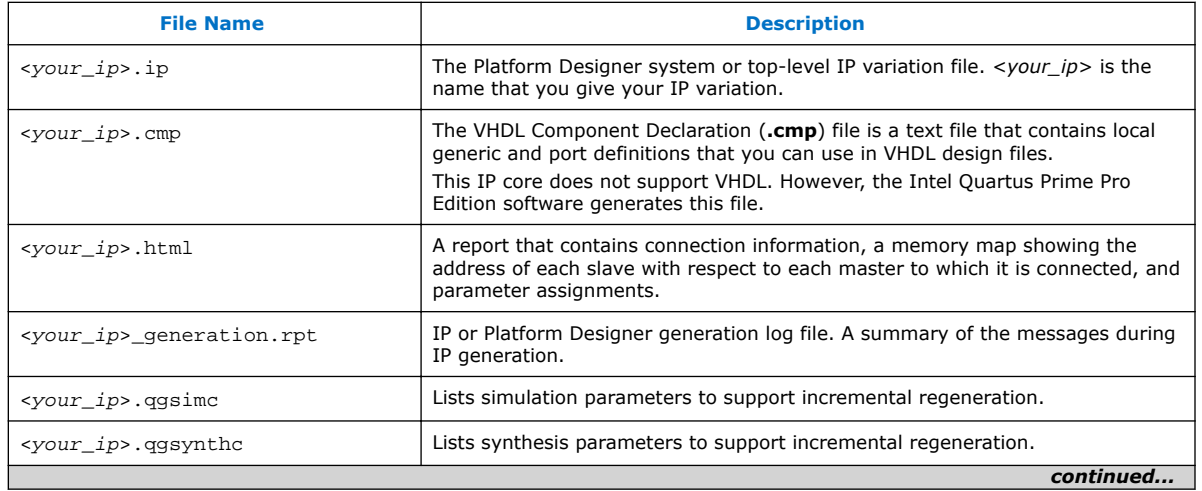

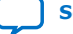

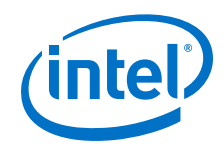

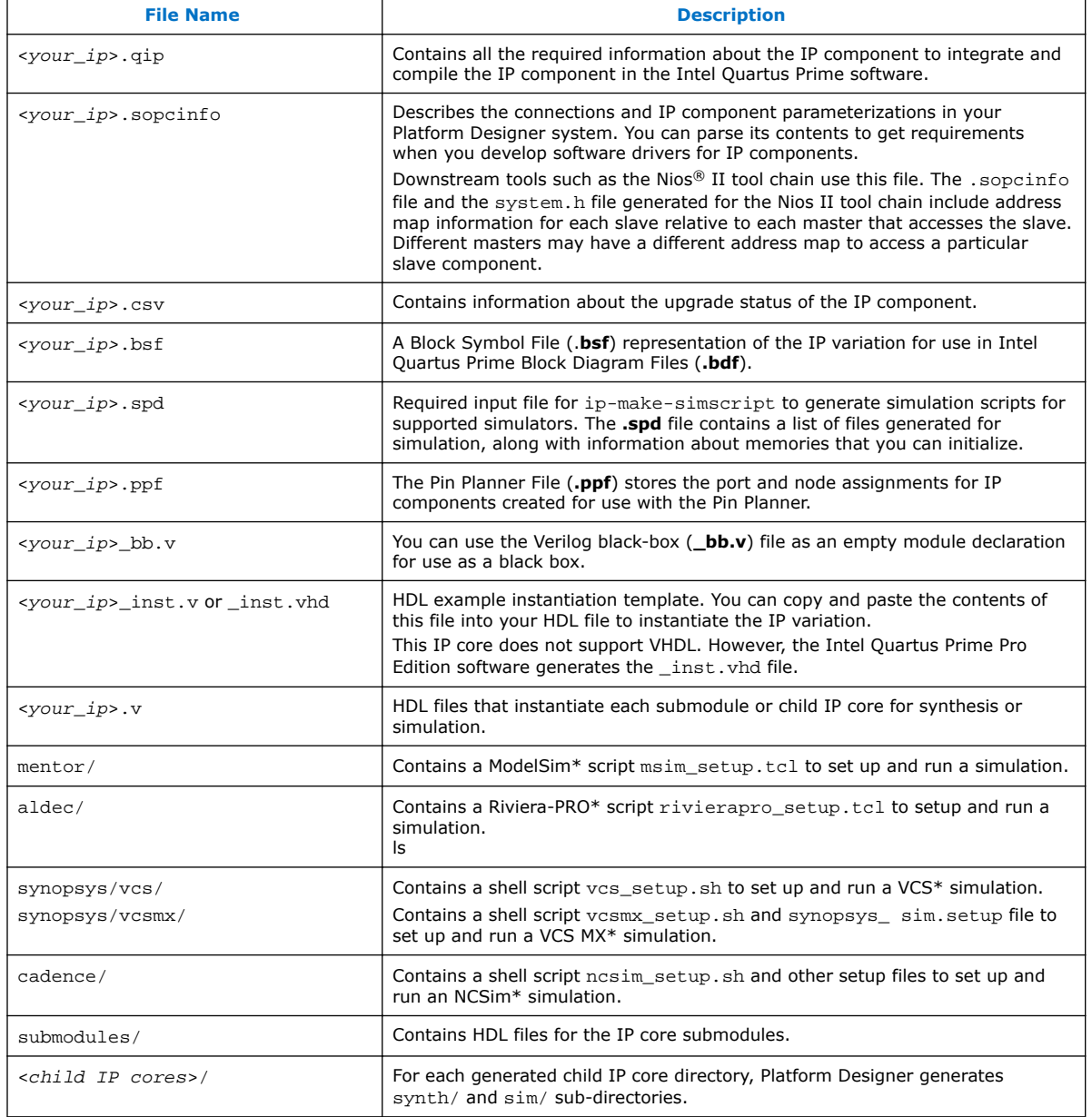

# **2.4. Integrating Your IP Core in Your Design**

# **2.4.1. Pin Assignments**

When you integrate your 1G/2.5G/5G/10G Multi-rate Ethernet PHY Intel FPGA IP core instance in your design, you must make appropriate pin assignments. While compiling the IP core alone, you can create virtual pins to avoid making specific pin assignments for top-level signals. When you are ready to map the design to hardware, you can change to the correct pin assignments.

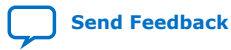

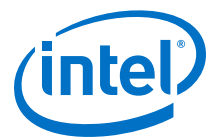

# **2.4.2. Adding the Transceiver PLL**

1G/2.5G/5G/10G Multi-rate Ethernet PHY Intel FPGA IP core requires an external PLL to drive TX serial clock, in order to compile and to function corrrectly in hardware. You must instantiate and connect ATX PLL/fPLL IP core to the 1G/2.5G/5G/10G Multi-rate Ethernet PHY IP core.

You can create an external transceiver PLL from the IP Catalog. Select the **Intel Stratix 10 L-Tile/H-Tile Transceiver ATX PLL** core or **Intel Stratix 10 L-Tile/H-Tile fPLL** core.

#### **Table 9. Instantiate TX PLL**

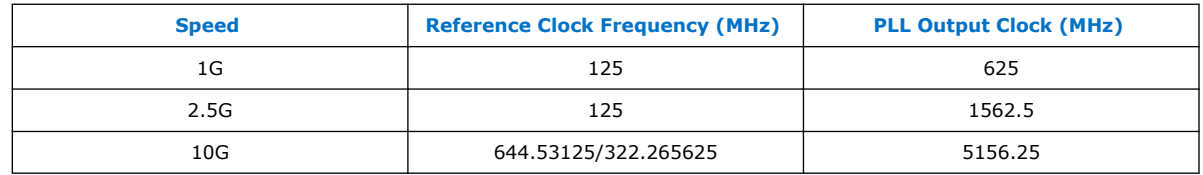

## **Related Information**

#### PLLs and Clock Networks

Provides more information about the PLLs for the Intel Stratix 10 L- and H-Tile Transceiver PHY.

# **2.4.3. Adding the Intel Stratix 10 Transceiver PHY Reset Controller**

You must add an Intel Stratix 10 Transceiver PHY Reset Controller IP core to your design, and connect it to the 1G/2.5/5G/10G Multi-rate Ethernet PHY Intel FPGA IP core reset signals. This block implements a reset sequence that resets the device transceiver correctly.

You can use the IP Catalog to create a transceiver PHY reset controller.

#### **Related Information**

- Low Latency Ethernet 10G MAC Intel FPGA IP User Guide
- Low Latency Ethernet 10G MAC Intel Stratix 10 FPGA IP Design Example User Guide
- Resetting Transceiver Channels

Provides more information about resetting transceiver channels for the Intel Stratix 10 L- and H-Tile Transceiver PHY.

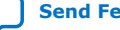

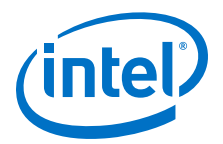

# **3. Parameter Settings**

You can select the 1G/2.5G/5G/10G Multi-rate Ethernet PHY Intel FPGA IP core for Intel Stratix 10 devices from the Intel Quartus Prime Pro Edition IP catalog. To customize the PHY IP core, specify the parameters in the IP parameter editor. The parameter editor dynamically enables the parameter options that apply to the selected operating speed.

### **Figure 4. IP Parameter Editor**

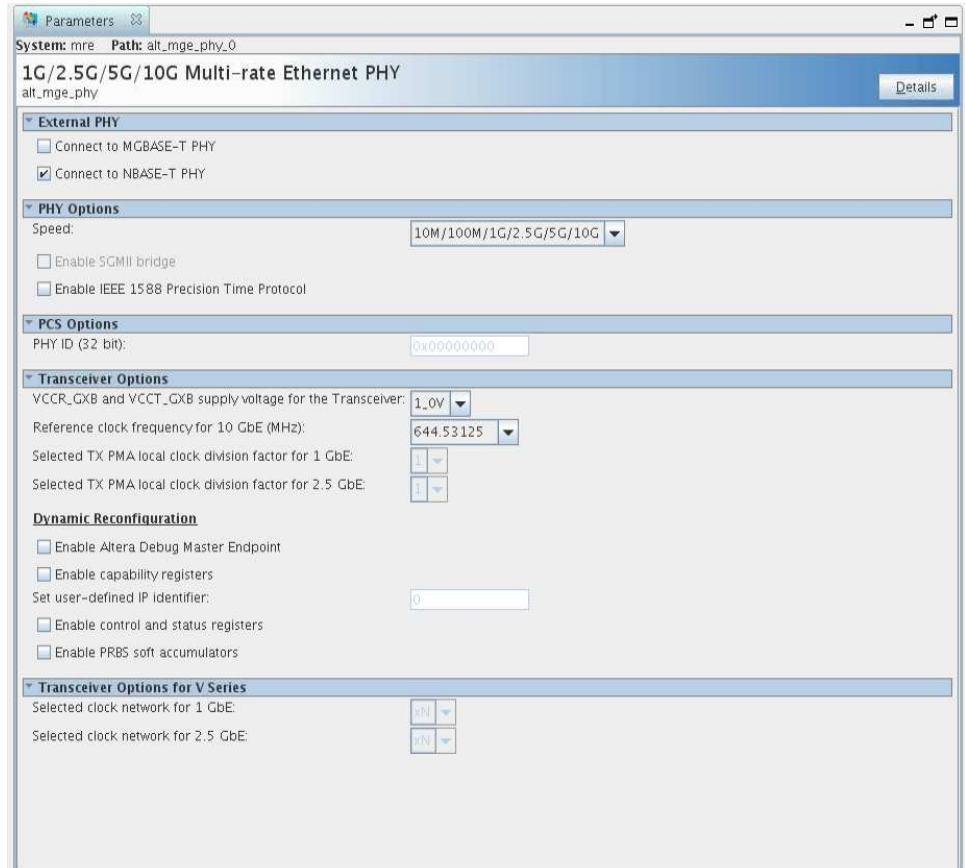

Intel Corporation. All rights reserved. Intel, the Intel logo, Altera, Arria, Cyclone, Enpirion, MAX, Nios, Quartus and Stratix words and logos are trademarks of Intel Corporation or its subsidiaries in the U.S. and/or other countries. Intel warrants performance of its FPGA and semiconductor products to current specifications in accordance with Intel's standard warranty, but reserves the right to make changes to any products and services at any time without notice. Intel assumes no responsibility or liability arising out of the application or use of any information, product, or service described herein except as expressly agreed to in writing by Intel. Intel customers are advised to obtain the latest version of device specifications before relying on any published information and before placing orders for products or services. \*Other names and brands may be claimed as the property of others.

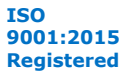

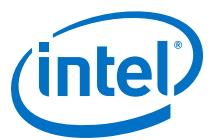

## **Table 10. 1G/2.5G/5G/10G Multi-rate Ethernet PHY Intel FPGA IP Core Parameters**

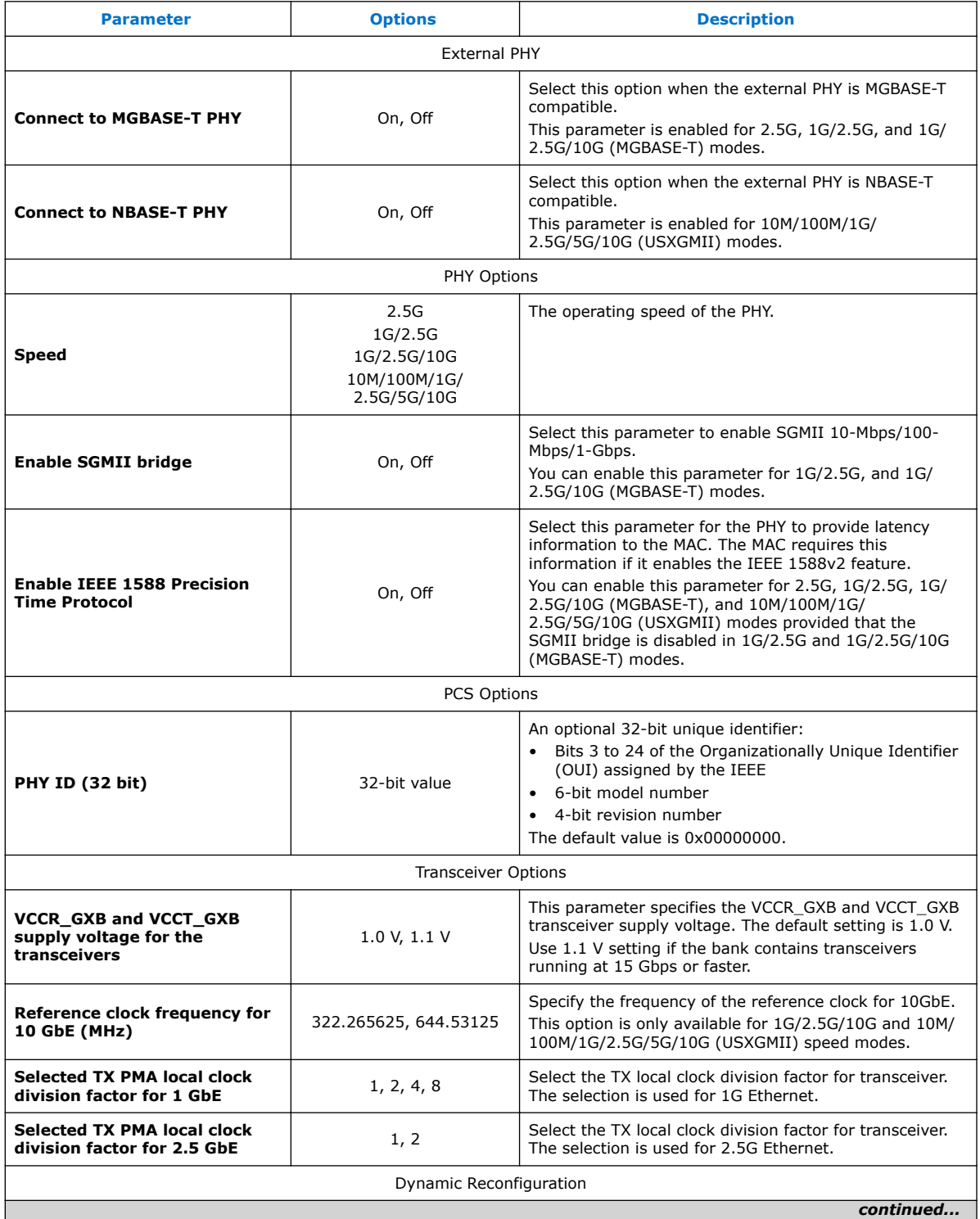

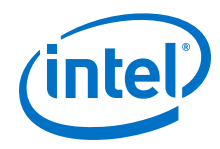

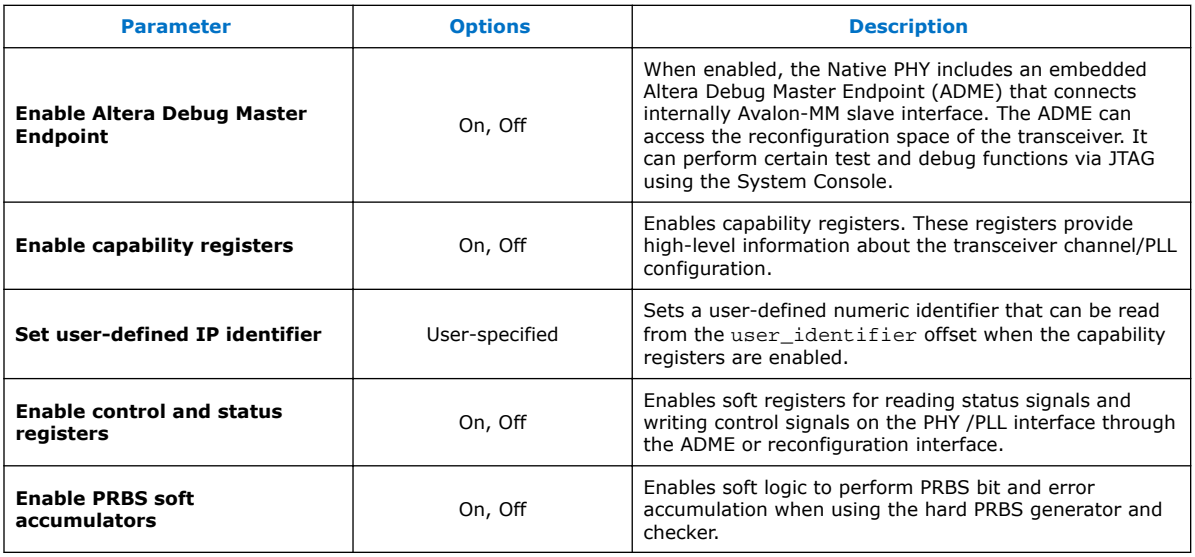

## **Related Information**

Intel Stratix 10 L- and H-Tile Transceiver PHY User Guide More information on Altera Debug Master Endpoint (ADME).

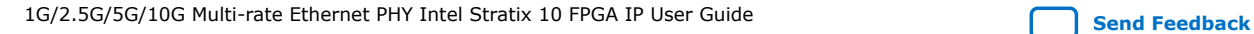

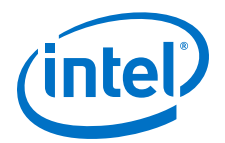

# **4. Functional Description**

The 1G/2.5G/5G/10G Multi-rate PHY Intel FPGA IP core for Intel Stratix 10 devices implements the 10M to 10Gbps Ethernet PHY in accordance with the IEEE 802.3 Ethernet Standard. This IP core handles the frame encapsulation and flow of data between a client logic and Ethernet network via a 10M to 10GbE PCS and PMA (PHY). You can use the Native PHY IP core to configure the transceiver PHY for your protocol implementation. Refer to the *Intel Stratix 10 L- and H-Tile Transceiver PHY User Guide* for more information on using the Native PHY IP core.

### **Figure 5. Architecture of 2.5G, 1G/2.5G, 10M/100M/1G/2.5G, 1G/2.5G/10G, 10M/ 100M/1G/2.5G/10G (MGBASE-T) Configuration**

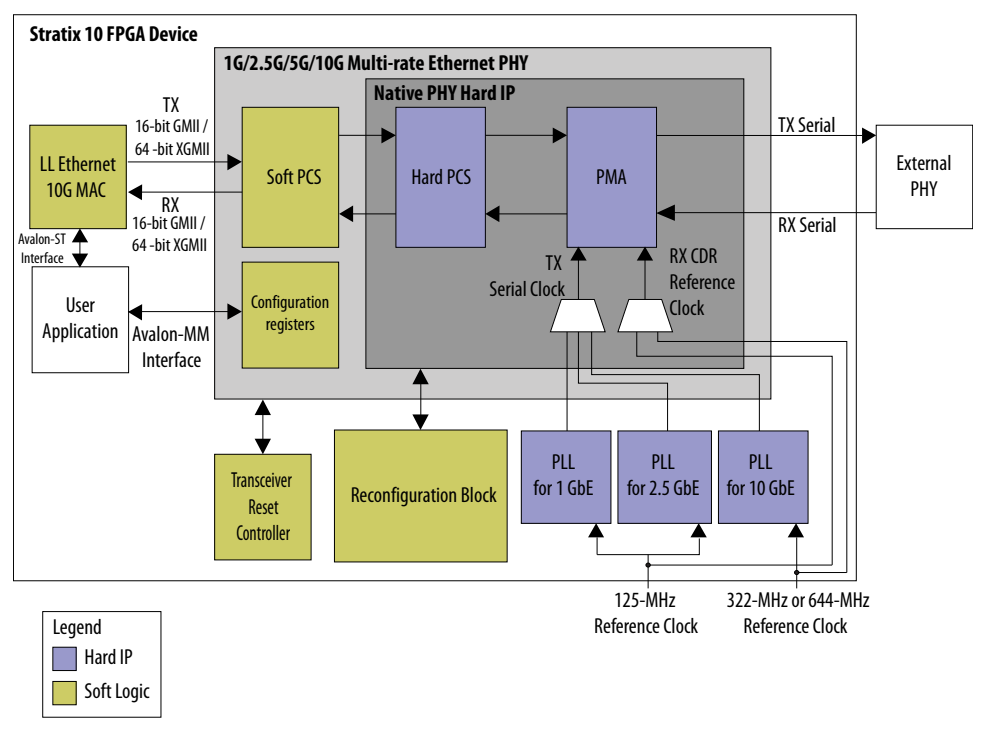

In the transmit direction, the PHY encodes the Ethernet frame as required for reliable transmission over the media to the remote end. In the receive direction, the PHY passes frames to the MAC.

*Note:* You can generate the MAC and PHY design example using the Low Latency Ethernet 10G MAC Intel FPGA IP Parameter Editor.

The IP core includes the following interfaces:

Intel Corporation. All rights reserved. Intel, the Intel logo, Altera, Arria, Cyclone, Enpirion, MAX, Nios, Quartus and Stratix words and logos are trademarks of Intel Corporation or its subsidiaries in the U.S. and/or other countries. Intel warrants performance of its FPGA and semiconductor products to current specifications in accordance with Intel's standard warranty, but reserves the right to make changes to any products and services at any time without notice. Intel assumes no responsibility or liability arising out of the application or use of any information, product, or service described herein except as expressly agreed to in writing by Intel. Intel customers are advised to obtain the latest version of device specifications before relying on any published information and before placing orders for products or services. \*Other names and brands may be claimed as the property of others.

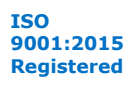

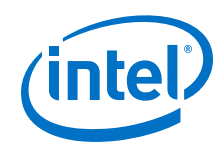

- Datapath client-interface:
	- 10GbE—XGMII, 64 bits
	- 10M/100M/1G/2.5GbE—GMII, 16 bit
	- 10M/100M/1G/2.5G/5G/10G (USXGMII)—XGMII, 32 bits

For 1G/2.5/10G (MGBASE-T), select an interface based on the respective operating speed.

- Management interface—Avalon-MM host slave interface for PHY management.
- Datapath Ethernet interface with the following available options:
	- 10GbE—Single 10.3125 Gbps serial link
	- 2.5GbE—Single 3.125 Gbps serial link
	- 10M/100M/1GbE—Single 1.25 Gbps SGMII serial link
	- 10M/100M/1G/2.5G/5G/10G (USXGMII) —Single 10.3125 Gbps serial link

For 1G/2.5/10G (MGBASE-T), select an ethernet interface based on the respective operating speed.

• Transceiver PHY dynamic reconfiguration interface—an Avalon-MM interface to read and write the Intel Stratix 10 Native PHY IP core registers. This interface supports dynamic reconfiguration of the transceiver. It is used to configure the transceiver operating modes to switch to desired Ethernet operating speeds.

### **Figure 6. Architecture of 10M/100M/1G/2.5G/5G/10G (USXGMII) Configuration**

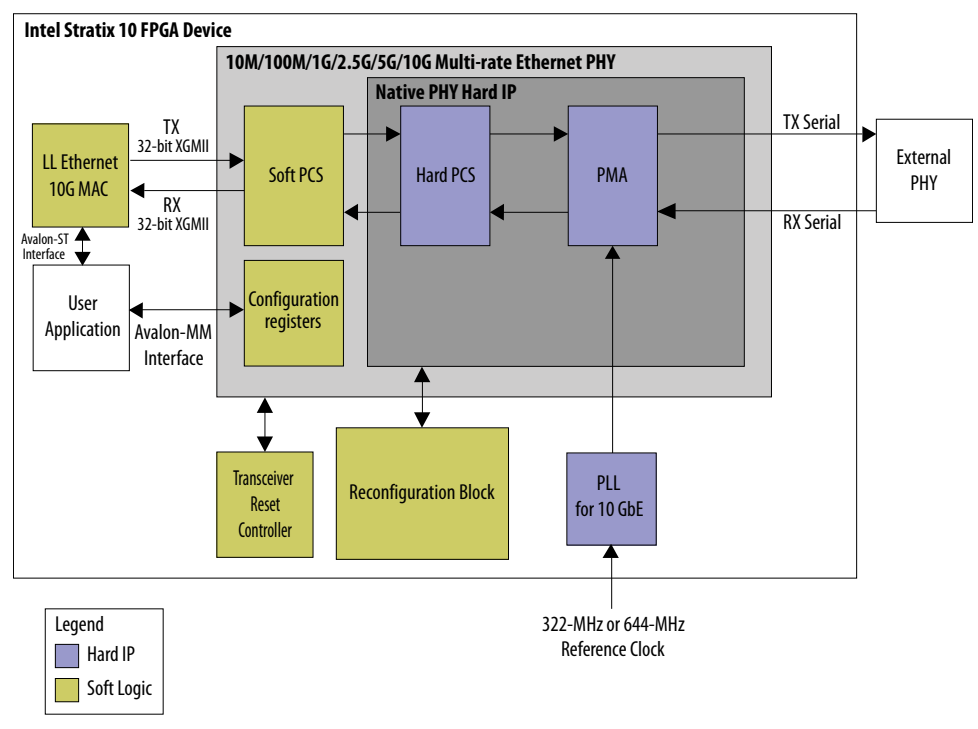

The 10M/100M/1G/2.5G/5G/10G (USXGMII) configuration supports the following features:

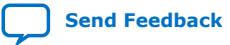

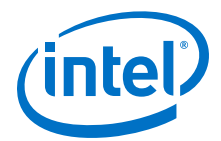

- USXGMII—10M/100M/1G/2.5G/5G/10G speeds
- Full duplex data transmission
- USXGMII Auto-Negotiation

#### **Related Information**

- Low Latency Ethernet 10G MAC Intel FPGA IP User Guide
- Low Latency Ethernet 10G MAC Intel Stratix 10 FPGA IP Design Example User Guide
- Intel Stratix 10 L- and H-Tile Transceiver PHY User Guide

# **4.1. Clocking and Reset Sequence**

Clocking Requirements:

- For 64-bit XGMII, the 156.25 MHz clock must have zero ppm difference with reference clock of 10G transceiver PLL. Therefore, the 156.25 MHz clock must derived from the transceiver 10G reference clock for 1G/2.5G/10G (MGBASE-T) variant.
- For 32-bit XGMII, the 312.5 MHz clock must have zero ppm difference with reference clock of 10G transceiver PLL. Therefore, the 312.5 MHz clock must derived from the transceiver 10G reference clock for 10M/100M/1G/2.5G/5G/10G (USXGMII) variant.

Reset sequence for all configurations is handled by the transceiver reset controller. For 1G/2.5G and 1G/2.5G/10G (MGBASE-T), transceiver reset sequence is automatically triggered after completion of speed switching/reconfiguration in the MAC+PHY example design.

The 1G/2.5G/5G/10G Multi-rate Ethernet PHY Intel FPGA IP core for Intel Stratix 10 devices supports up to  $\pm 100$  ppm clock frequency difference.

#### **Related Information**

Intel Stratix 10 L- and H-Tile Transceiver PHY User Guide

# **4.2. Timing Constraints**

Constrain the PHY based on the fastest speed. For example, if you configure the PHY as 1G/2.5G, constrain it based on 2.5G.

#### **Table 11. Timing Constraints**

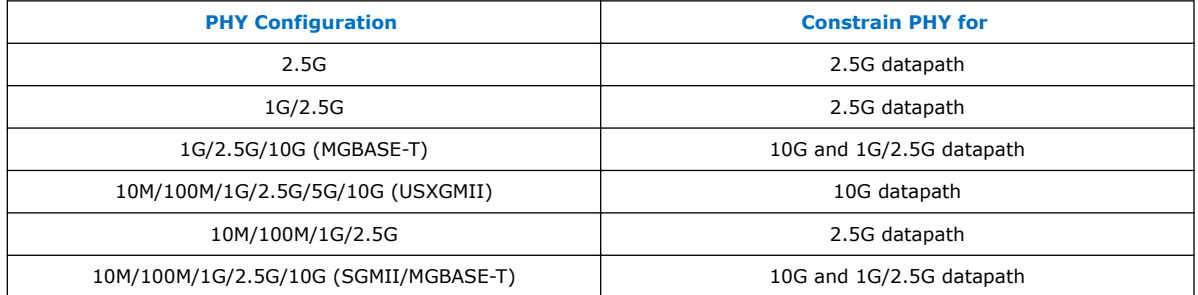

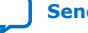

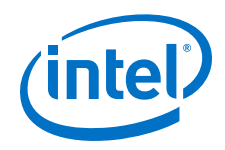

When you configure the PHY in 1G/2.5G/10G (MGBASE-T) configuration, Intel recommends that you add the following constraints in the timing constraint file:

• Set false path for the clocks used for the different speed so that the Timing Analyzer ignores paths for clocks that are in different groups. For example:

```
set_clock_groups -physically_exclusive -group [get_clocks {DUT|
CHANNEL_GEN[0].u_channel|phy|alt_mge_phy_0|profile0|*}] \
                                         -group [get_clocks {DUT|
CHANNEL_GEN[0].u_channel|phy|alt_mge_phy_0|profile1|*}] \
                                         -group [get_clocks {DUT|
CHANNEL_GEN[0].u_channel|phy|alt_mge_phy_0|profile2|*}]
```
where profile0, profile1, and profile2 are created by the transceiver native PHY Synopsys Design Constraint (SDC) for 1G, 2.5G, and 10G clocks respectively.

Set false path from native PHY 10G clock to 1G/2.5G PHY logic and vice versa. Since the 1G/2.5G PHY logic is not running native PHY 10G clock, you do not need to ensure timing closure for the 1G/2.5G data path at 10G clock. For example:

```
set_false_path -from [get_clocks {DUT|CHANNEL_GEN[*].u_channel|phy|
alt_mge_phy_0|profile2|*}] \
 -to [get_registers {*|alt_mge16_pcs_pma:*|*}]
set_false_path -from [get_registers {*|alt_mge16_pcs_pma:*|*}] \
               -to [get_clocks {DUT|CHANNEL_GEN[*].u_channel|phy|
alt_mge_phy_0|profile2|*}]
```
where the path indicated by profile2 is associated to the native PHY 10G clock, whereas the alt mge16 pcs pma path indicates the 1G/2.5G PHY logic.

• Set false path from native PHY 1G and 2.5G clock to 10G PHY logic and vice versa. Since the 10G PHY logic is not running the native PHY 1G and 2.5G clocks, you do not need to ensure timing closure for the 10G data path at the native PHY 1G and 2.5G clocks. For example:

```
set_false_path -from [get_clocks {DUT|CHANNEL_GEN[*].u_channel|phy|
alt_mge_phy_0|profile0|* \
                                     DUT|CHANNEL_GEN[*].u_channel|phy|
alt_mge_phy_0|profile1|*}] \
                 -to [get_registers *|alt_mge_phy_xgmii_pcs:*|*]
set_false_path -from [get_registers *|alt_mge_phy_xgmii_pcs:*|*] \
                 -to [get_clocks {DUT|CHANNEL_GEN[*].u_channel|phy|
alt_mge_phy_0|profile0|\overline{\cdot} \
                                   DUT|CHANNEL_GEN[*].u_channel|phy|
alt_mge_phy_0|profile1|*}]
```
where the paths indicated by profile0 and profile1 are associated to the native PHY 1G and 2.5G clocks respectively, whereas the

alt\_mge\_phy\_xgmii\_pcs path indicates the 10G PHY logic.

When you configure the PHY in 1G/2.5G configuration, Intel recommends that you add the following constraint in the timing constraint file:

• Set false path for the clocks used for the different speed so that the Timing Analyzer ignores paths for clocks that are in different groups. For example:

```
set_clock_groups -physically_exclusive -group [get_clocks {DUT|
CHANNEL_GEN[0].u_channel|phy|alt_mge_phy_0|profile0|*}] \
                                         -group [get_clocks {DUT|
CHANNEL_GEN[0].u_channel|phy|alt_mge_phy_0|profile1|*}]
```

```
where profile0 and profile1 are created by the transceiver native PHY SDC
for the 1G and 2.5G clocks respectively.
```
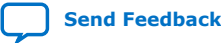

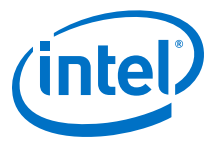

# **4.3. Switching Operation Speed**

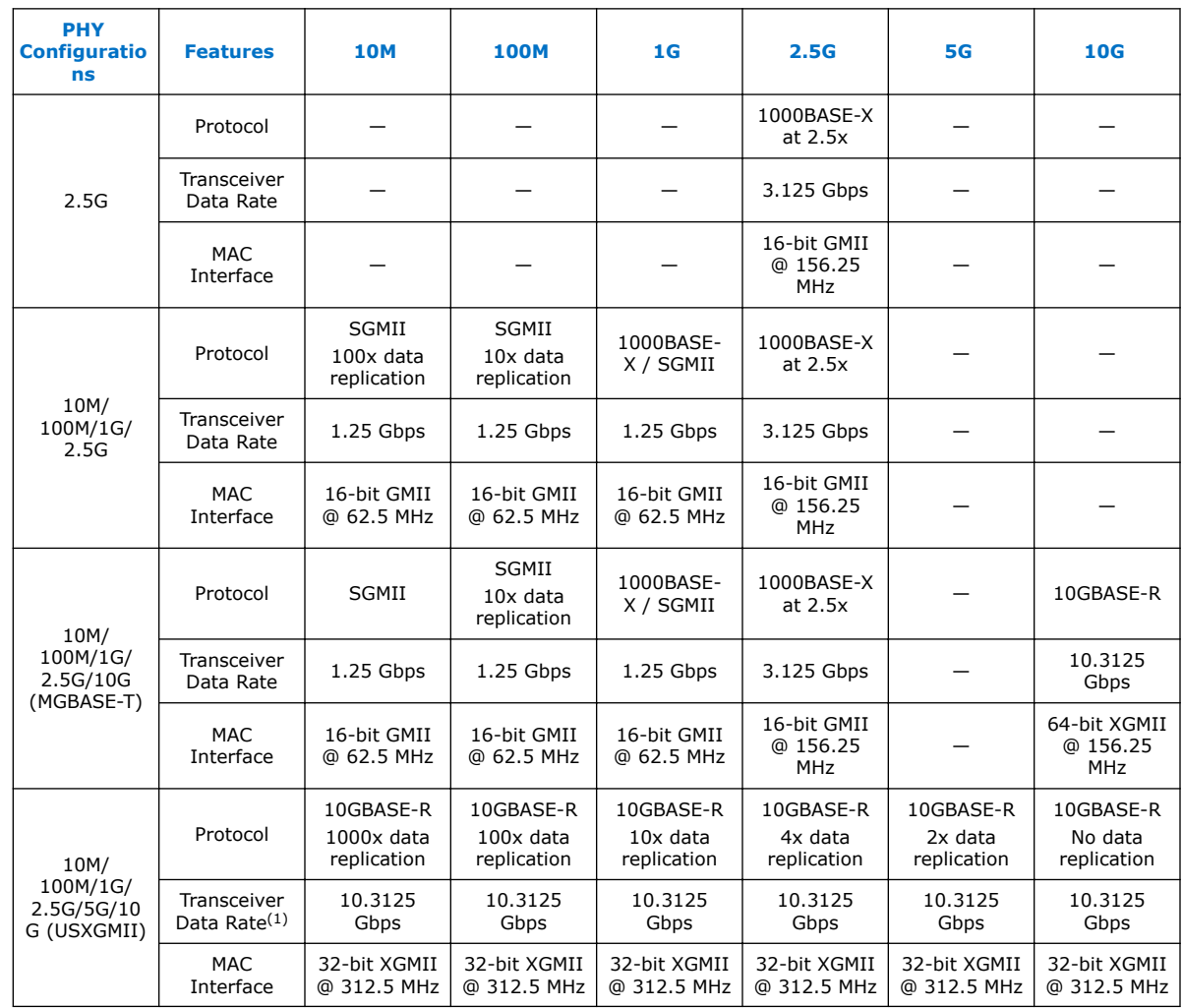

# **Table 12. Supported Operating Speed**

You can change the PHY speed using the reconfiguration block in the MAC+PHY example design.

- 1. Initiates the speed change by writing to the corresponding register of the reconfiguration block.(2)
- 2. The reconfiguration block performs the following steps:

<sup>(1)</sup> With oversampling for lower data rates.

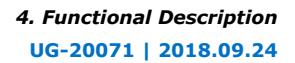

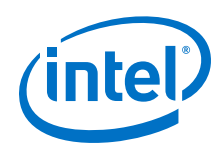

- a. Sets the xcvr\_mode signal of the 1G/2.5G/5G/10G Multi-rate Ethernet PHY Intel FPGA IP core to the requested speed.
- b. Reads the generated .mif file for the configuration settings and configures the transceiver accordingly.
- c. Selects the corresponding transceiver PLL.
- d. Triggers the transceiver recalibration.
- 3. The reconfiguration block triggers the PHY reset through the transceiver reset controller.

## **Related Information**

- Low Latency Ethernet 10G MAC Intel FPGA IP User Guide
- Low Latency Ethernet 10G MAC Intel Stratix 10 FPGA IP Design Example User Guide
- Intel Stratix 10 L- and H-Tile Transceiver PHY User Guide
- Register Definitions on page 23

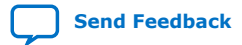

<sup>(2)</sup> You can change the speed within SGMII (10M/100M/1G) and USXGMII (10M/100M/1G/ 2.5G/5G/10G) through CSR. It doesn't require reconfiguration block.

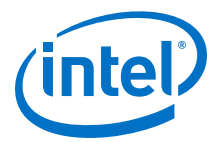

# **5. Configuration Registers**

# **5.1. Register Map**

You can access the 16-bit/32-bit configuration registers  $(3)$  via the Avalon-MM interface.

### **Table 13. Register Map Overview**

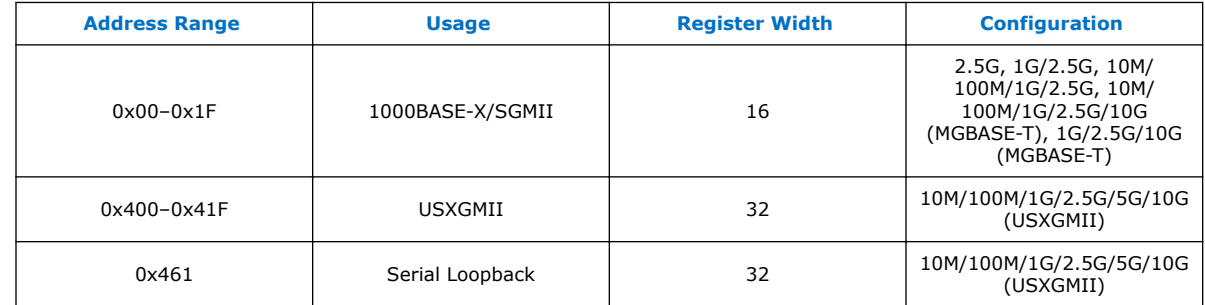

# **5.2. Register Definitions**

Observe the following guidelines when accessing the registers:

- Do not write to reserved or undefined registers.
- When writing to the registers, perform read-modify-write operation to ensure that reserved or undefined register bits are not overwritten.

#### **Table 14. Types of Register Access**

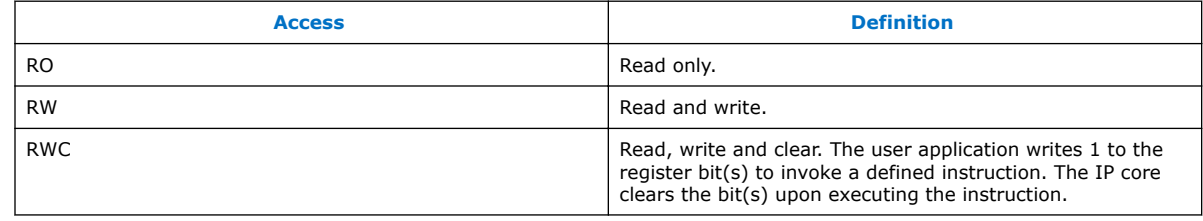

Intel Corporation. All rights reserved. Intel, the Intel logo, Altera, Arria, Cyclone, Enpirion, MAX, Nios, Quartus and Stratix words and logos are trademarks of Intel Corporation or its subsidiaries in the U.S. and/or other countries. Intel warrants performance of its FPGA and semiconductor products to current specifications in accordance with Intel's standard warranty, but reserves the right to make changes to any products and services at any time without notice. Intel assumes no responsibility or liability arising out of the application or use of any information, product, or service described herein except as expressly agreed to in writing by Intel. Intel customers are advised to obtain the latest version of device specifications before relying on any published information and before placing orders for products or services. \*Other names and brands may be claimed as the property of others.

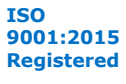

<sup>(3)</sup> These registers are identical to the Intel Arria® 10 variation of  $1G/2.5G/5G/10G$  Multi-rate Ethernet PHY Intel FPGA IP core.

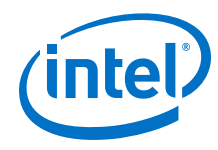

## **Table 15. PHY Registers**

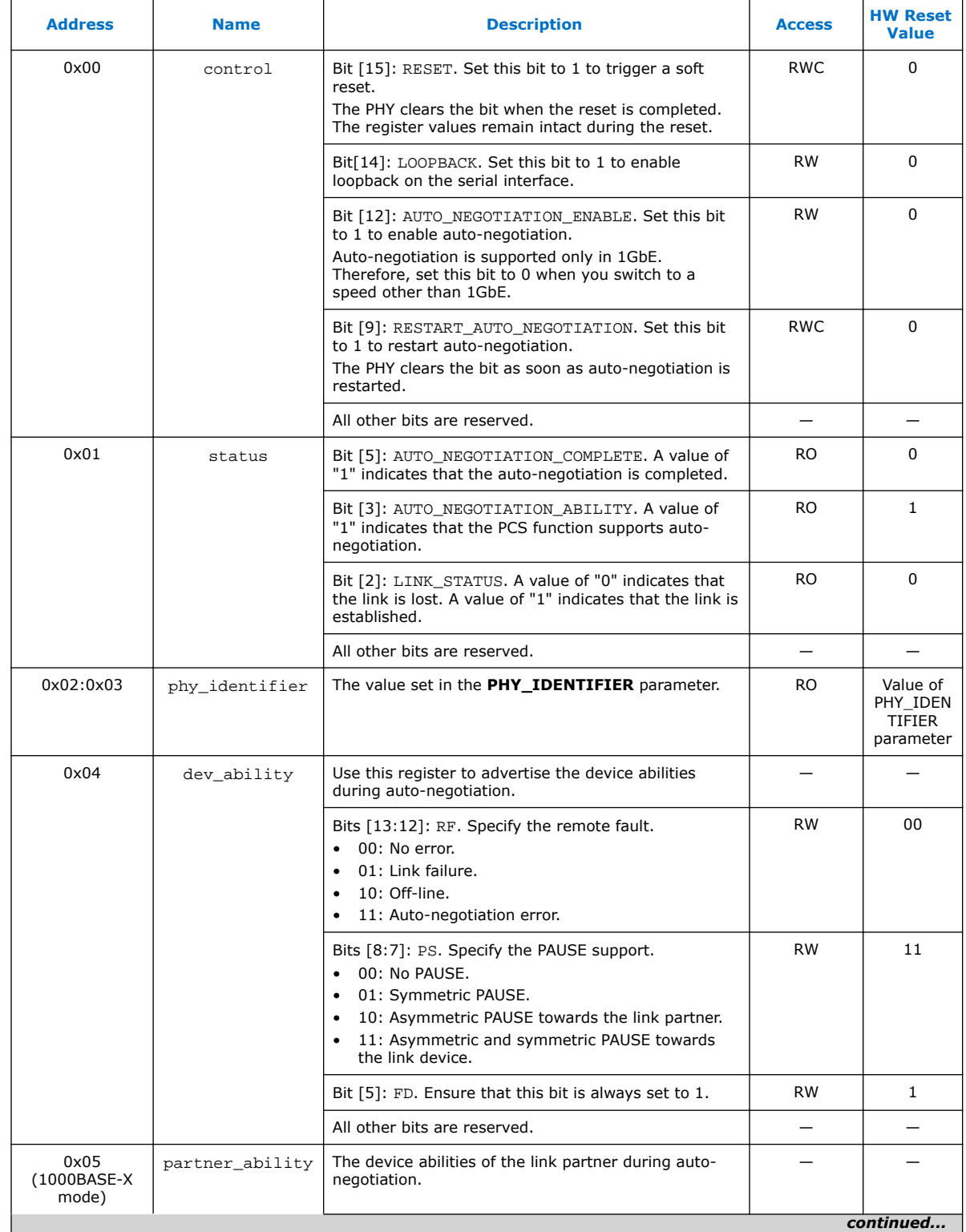

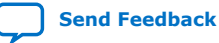

*5. Configuration Registers* **UG-20071 | 2018.09.24**

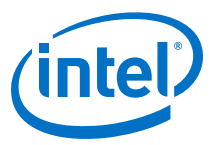

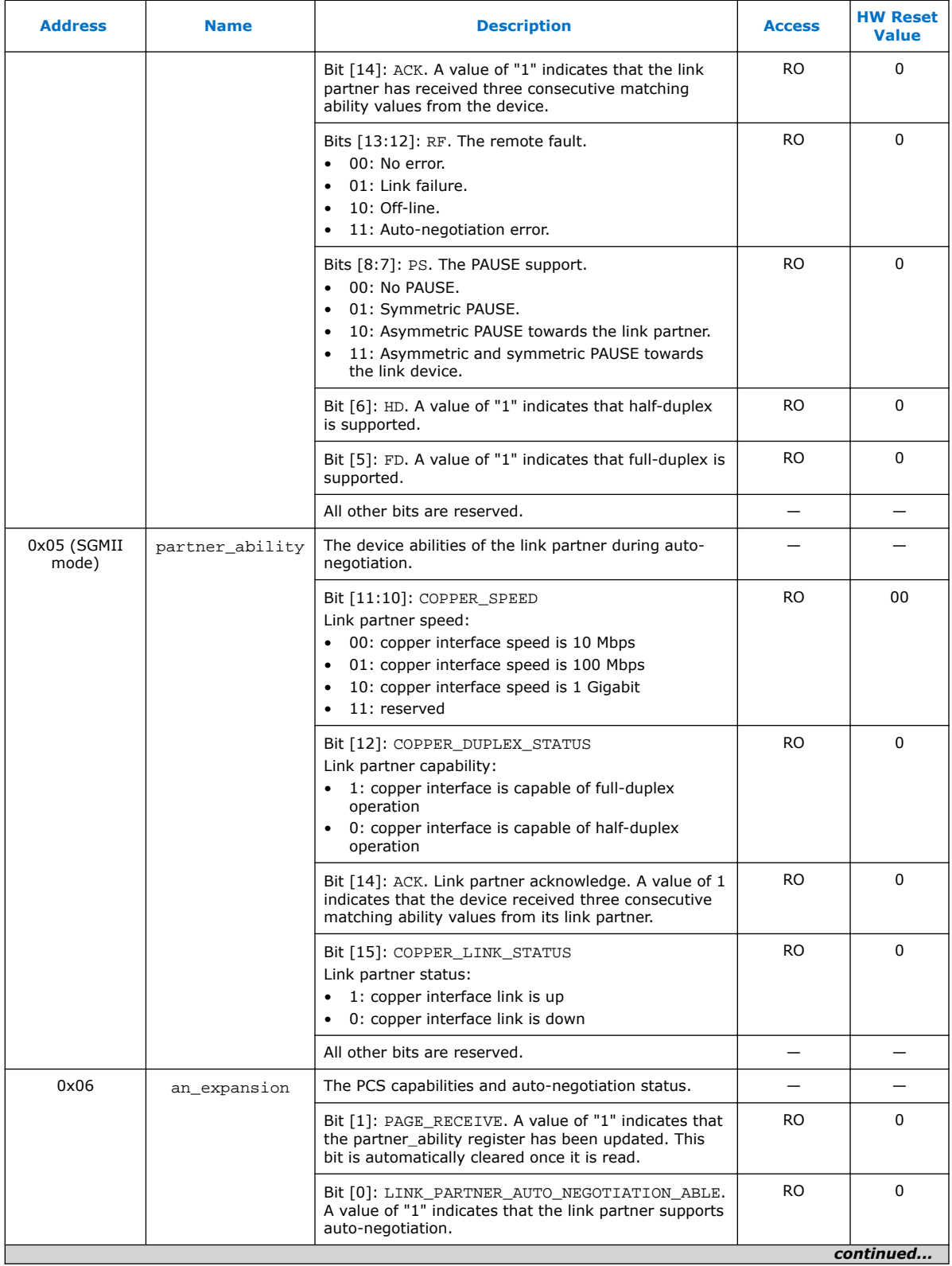